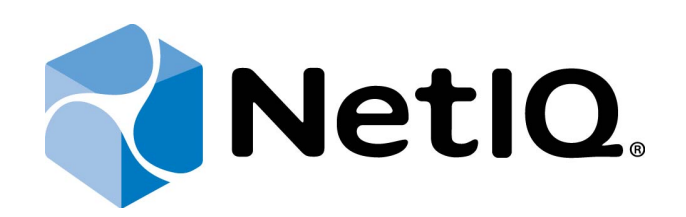

# <span id="page-0-1"></span>NetIQ Advanced Authentication Framework

## **Digital Persona Authentication Provider Installation Guide**

<span id="page-0-0"></span>Version 5.1.0

## <span id="page-1-0"></span>**Table of Contents**

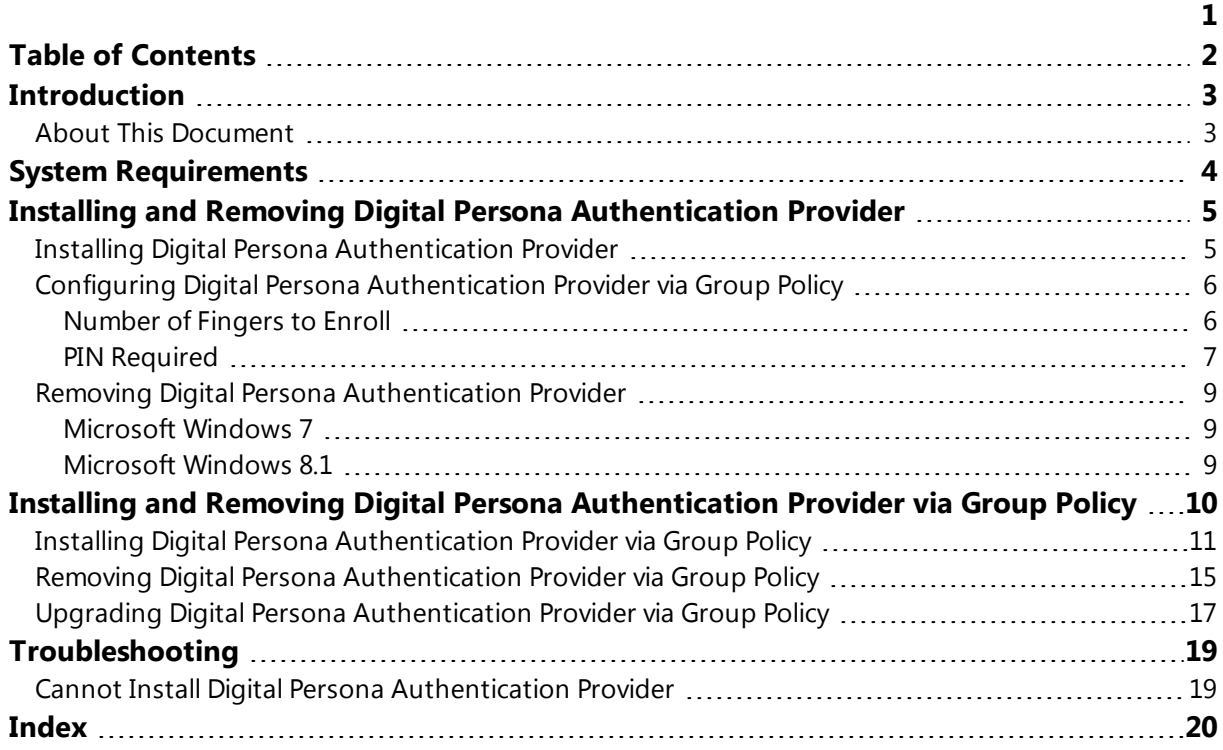

## <span id="page-2-1"></span><span id="page-2-0"></span>**Introduction**

#### **About This Document**

### **Purpose of the Document**

<span id="page-2-2"></span>This Digital Persona Authentication Provider Installation Guide is intended for all user categories and describes how to use the client part of NetIQ Advanced Authentication Framework solution. In particular, it gives instructions as for how to install Digital Persona fingerprint type of authenticators.

<span id="page-2-4"></span>For more general information on NetIQ Advanced Authentication Framework™ and the authentication software you are about to use, see NetIQ Advanced Authentication Framework – Client User's Guide.

Information on managing other types of authenticators is given in separate guides.

### **Document Conventions**

**Warning.** This sign indicates requirements or restrictions that should be observed to prevent undesirable effects.

**Important notes.** This sign indicates important information you need to know to use the product successfully.

**T** Notes. This sign indicates supplementary information you may need in some cases.

**Tips.** This sign indicates recommendations.

- <span id="page-2-5"></span><span id="page-2-3"></span><sup>l</sup> Terms are italicized, e.g.: *Authenticator*.
- Names of GUI elements such as dialogs, menu items, buttons are put in bold type, e.g.: the **Logon** window.

## <span id="page-3-0"></span>**System Requirements**

Before installing the product, check that the following system requirements are fulfilled:

- <span id="page-3-2"></span>• Windows 7 (x64/x86) SP1/Microsoft Windows 8.1 (x86/x64)
- Digital Persona fingerprint authentication provider should be installed on the computer with already installed NetIQ Advanced Authentication Framework

<span id="page-3-1"></span>This authentication provider should be installed on **every** Authenticore Server.

## <span id="page-4-0"></span>**Installing and Removing Digital Persona Authentication Provider**

<span id="page-4-2"></span>NetIQ Advanced Authentication Framework™ package includes Digital Persona Authentication Provider, which allows you to use Digital Persona hardware authentication devices.

Unlike NetIQ Advanced Authentication Framework components that may also be installed via Group Policy, Digital Persona Authentication Provider can only be installed through the Setup Wizard.

### <span id="page-4-1"></span>**Installing Digital Persona Authentication Provider**

<span id="page-4-3"></span>To install Digital Persona Authentication Provider:

1. Run **DigitalPersonaBSPInstall.exe** from Digital Persona authentication provider distributive kit. **Digital Persona Authentication Provider** and **Digital Persona RTE** will be automatically installed on your computer.

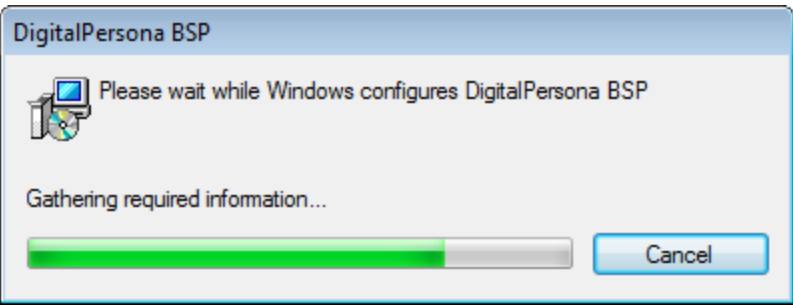

If you need MSI for bulk installation instead of **DigitalPersonaBSPInstall.exe** , you can install **DigitalPersonaBSP.msi** and **rte.msi**.

The start of installation may be frozen for a time up to 1 minute in the case of offline mode. This delay occurs due to check of digital signature of component.

For your Digital Persona fingerprint reader to work properly, you should install the corresponding driver. The driver should be installed on the client part.

### <span id="page-5-0"></span>**Configuring Digital Persona Authentication Provider via Group Policy**

The following policies allow you to modify enrollment parameters of Digital Persona authentication provider:

- <span id="page-5-2"></span>• [Number](#page-5-1) of fingers to enroll
- [PIN required](#page-6-0)

#### <span id="page-5-1"></span>**Number of Fingers to Enroll**

The **Number of fingers to enroll** policy allows you to specify the number of fingers a user can enroll. A user can enroll from 1 to 10 fingers. This policy is valid only for Digital Persona authentication provider.

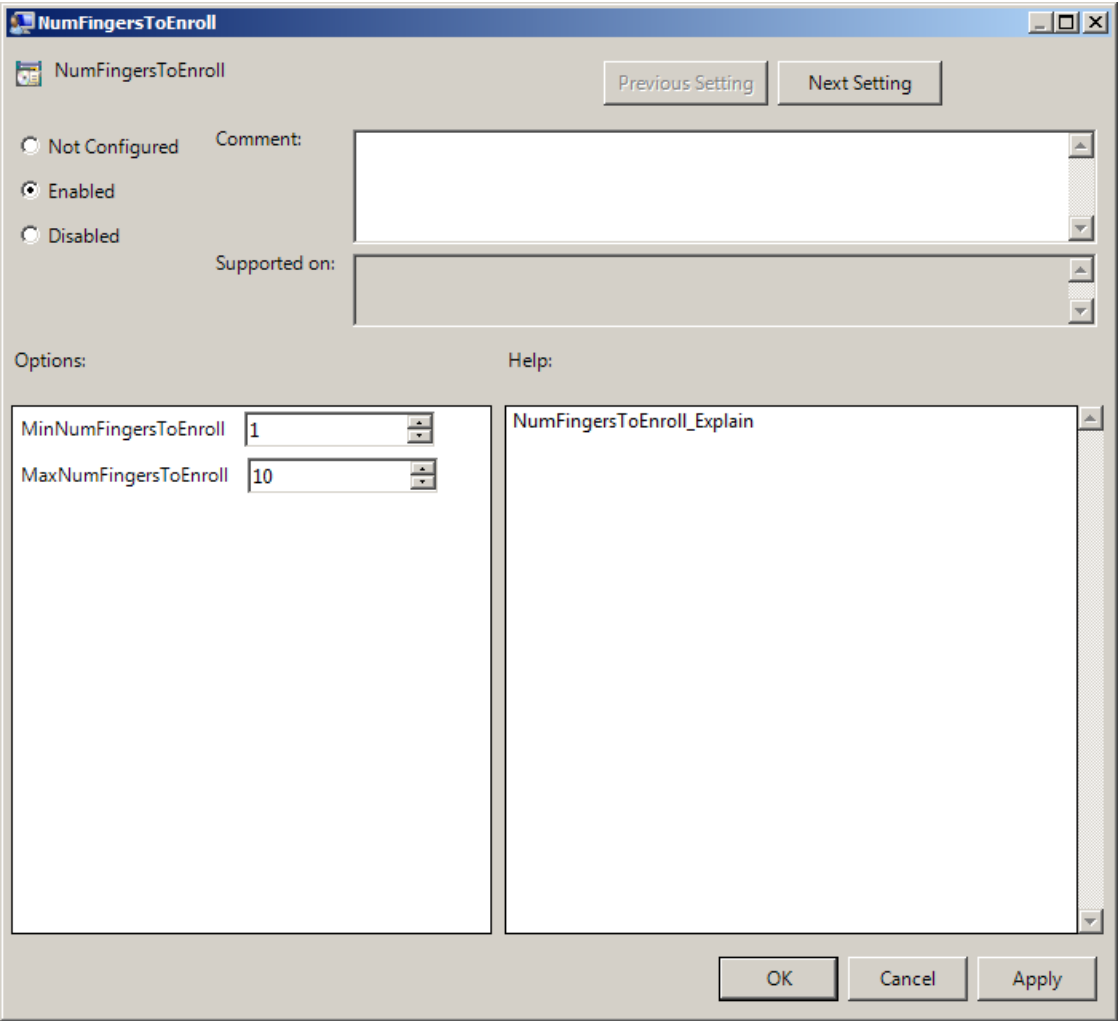

#### HKEY\_LOCAL\_MACHINE\SOFTWARE\(Wow6432Node\)Policies\BioAPI\BSP\DigitalPersonaBSP **MaxNumFingersToEnroll**:

- type: REG\_DWORD;
- value: 0x0000000a (10);
- description: 10 displays the maximum number of fingers to enroll.

#### **MinNumFingersToEnroll**:

- type: REG\_DWORD;
- $\bullet$  value: 0x00000001 (1);
- description: 1 displays the minimum number of fingers to enroll.

If the policy is not configured or is disabled, a user can enroll as many fingers he/she wants (from 1 to 10).

#### <span id="page-6-1"></span><span id="page-6-0"></span>**PIN Required**

With the **PIN required** policy enabled, a PIN is required together with the fingerprint to authenticate. When the **Use domain password instead of PIN** policy is also configured, the domain password needs to be used in combination with fingerprint. It is also possible to enable **PIN Caching** with Authentication Provider. By default this policy is disabled.

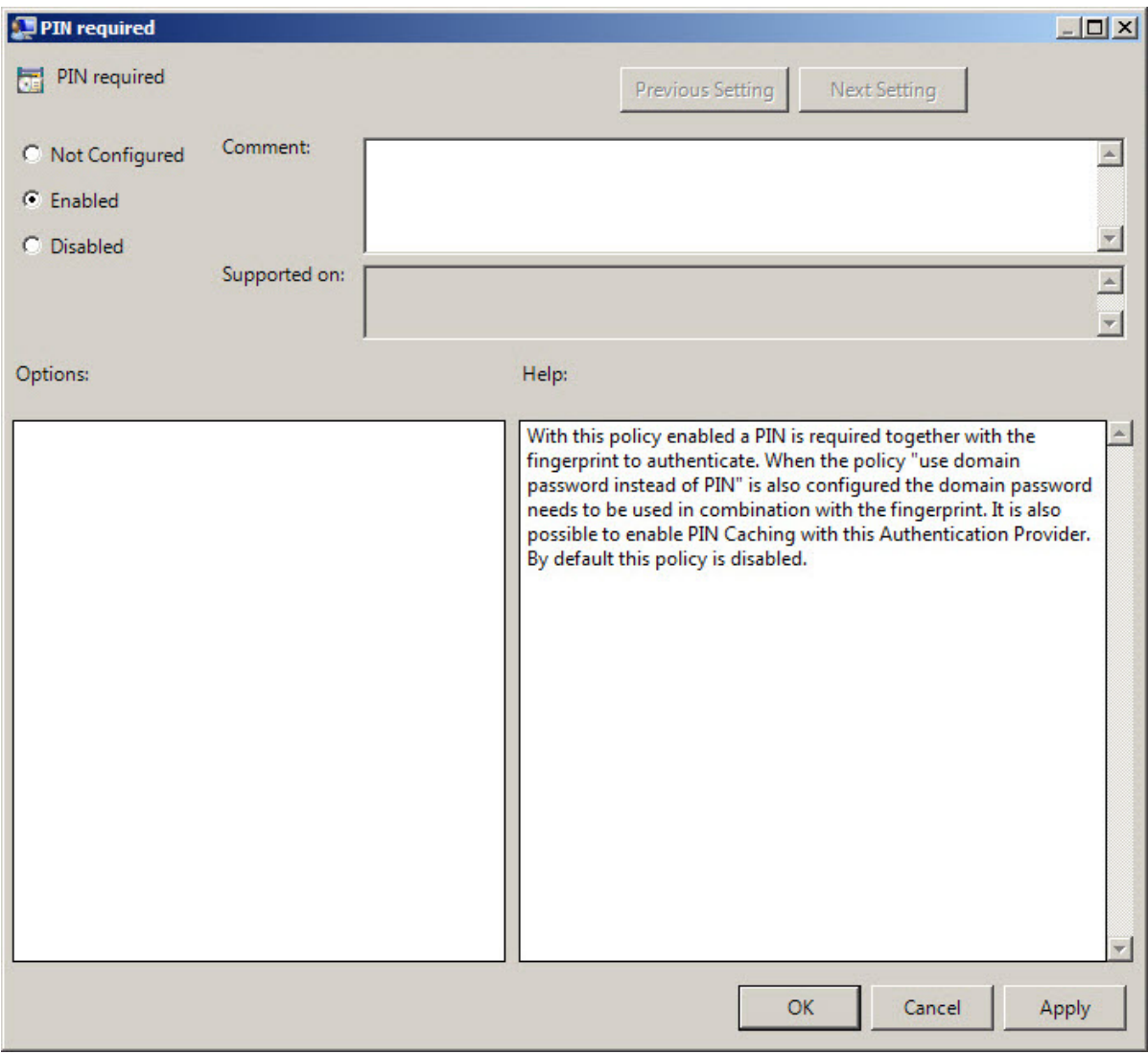

<span id="page-7-0"></span>To use domain password instead of PIN, enable the **Use domain password as PIN** policy. To enable the **PIN Required** policy together with the **Use domain password as PIN** policy, it is necessary to install Password Filter on all Domain Controllers. Otherwise if the password is reset, changed or generated automatically, the password will be desynchronized and it will be required to re-enroll authenticator.

HKEY\_LOCAL\_MACHINE\SOFTWARE\(Wow6432Node\)Policies\BioAPI\BSP\DigitalPersonaBSP **PinRequired**:

- type: REG\_DWORD;
- $\bullet$  value: 0x00000001 (1);
- description: 1 means that the policy is enabled.

#### <span id="page-8-0"></span>**Removing Digital Persona Authentication Provider**

In this chapter:

- <span id="page-8-6"></span><span id="page-8-5"></span>• [Microsoft](#page-8-1) Windows 7
- [Microsoft](#page-8-2) Windows 8.1

#### <span id="page-8-1"></span>**Microsoft Windows 7**

- <span id="page-8-4"></span>1. In the **Start** menu, select **Control panel** and then double-click **Programs and Features**.
- 2. Select **Digital Persona Authentication Provider** and click **Uninstall**.
- 3. Confirm the removal.
- 4. Wait a few seconds until the removal is completed.

#### <span id="page-8-2"></span>**Microsoft Windows 8.1**

- <span id="page-8-3"></span>1. In the **Search** menu, select **Apps > Control Panel > Programs > Programs and Features**.
- 2. Select **Digital Persona Authentication Provider** and click **Uninstall**.
- 3. Confirm the removal.
- 4. Wait a few seconds until the removal is completed.

## <span id="page-9-0"></span>**Installing and Removing Digital Persona Authentication Provider via Group Policy**

<span id="page-9-5"></span>It is recommended for Microsoft Windows Server 2003 users to install **Group Policy Management Console**.

To install/remove NetIQ Advanced Authentication Framework Modules, use:

- <span id="page-9-1"></span>**. Group Policy Management Console (GPMC)**, which is installed by default on a Domain Controller. To open GPMC, click **Start** and select **Administrative Tools > Group Policy Management.**
- <span id="page-9-4"></span><sup>l</sup> **Group Policy Management Editor (GPME)**, which can be opened from GPMC. To open GPME, under domain right-click the group policy object (GPO) you are using to install the software and select **Edit**.

<span id="page-9-3"></span>It is highly recommended that you do not use **Default Group Policy**, because it is applicable to entire domain. It is not recommended to install/upgrade client components for all workstations at the same time.

<span id="page-9-2"></span>To create new **Group Policy** and configure it:

- 1. Create new global security group and new group policy object.
- <span id="page-9-6"></span>2. Connect them:
	- a. Open created group policy object properties;
	- b. Go to the **Security** tab;
	- c. Clear the **Apply Group Policy** check box for the **Authenticated Users** group;
	- d. Add created group and select the **Apply Group Policy** check box for it.

### <span id="page-10-0"></span>**Installing Digital Persona Authentication Provider via Group Policy**

<span id="page-10-1"></span>To install an Digital Persona authentication provider using the group policy:

1. In GPME, in the selected GPO under **Computer configuration > Policies > Software Settings**, right-click **Software Installation** and select **New > Package**.

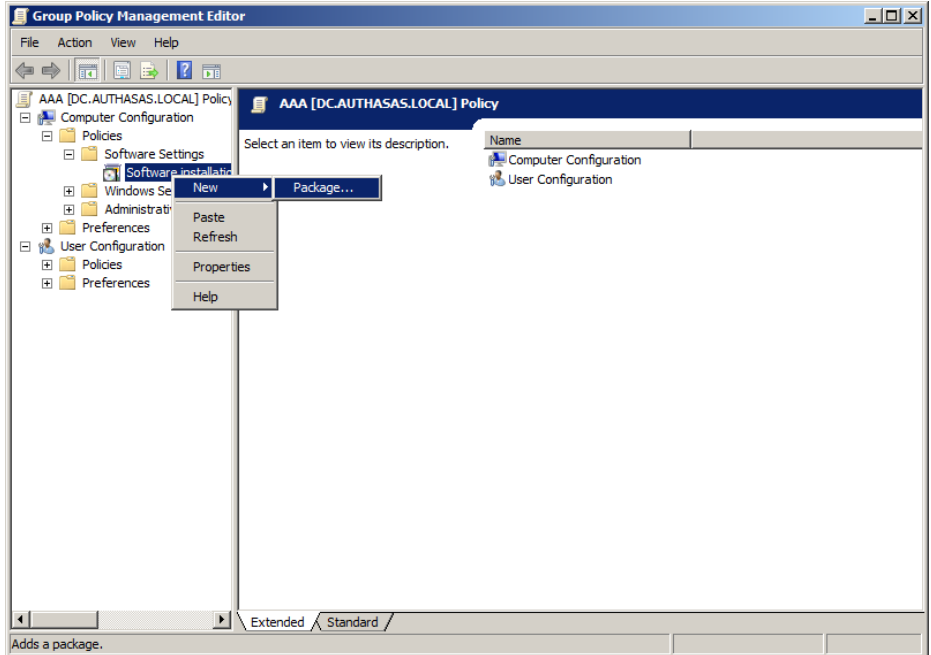

2. Specify the network path to the installer package.

The directory you are willing to install should be located on network drive.

3. In the **Deploy Software** dialog, select the **Assigned** option and click **OK**.

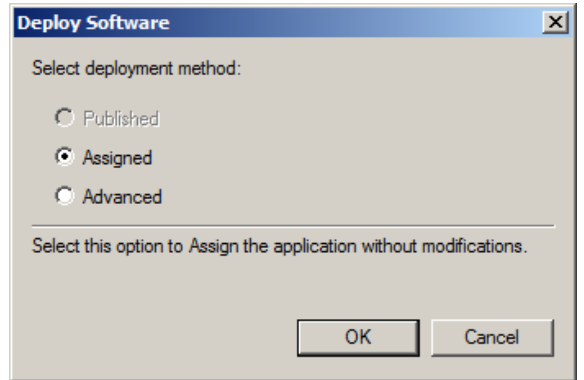

<span id="page-11-0"></span>4. The installer package name, version, state and path are displayed in **Group Policy Management Editor**.

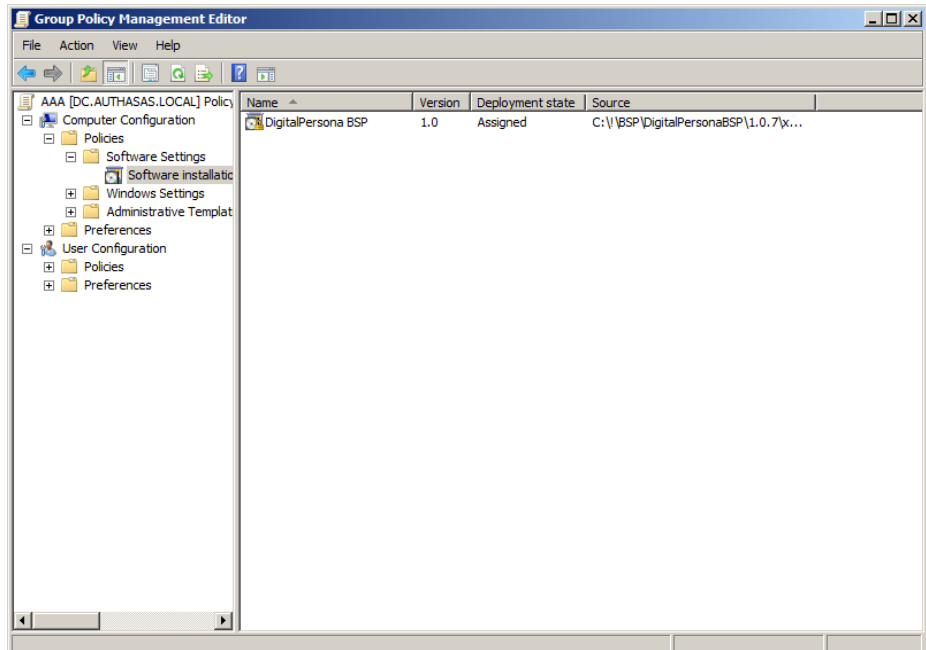

5. Open package properties:

a) On the **Deployment** tab: clear the **Uninstall this application when it falls out of the scope of management** box. It is done to prevent undesirable uninstallation in case of problems as well as for the upgrade to go properly.

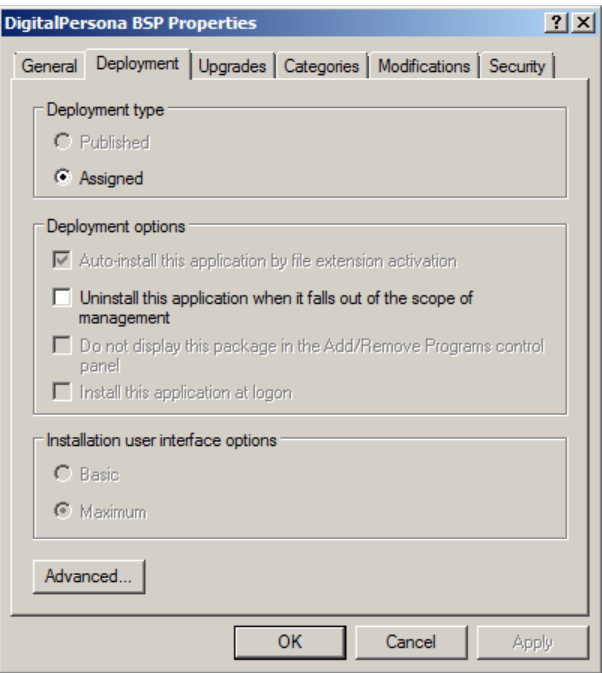

b) On the **Deployment** tab: click the **Advanced** button and select the **Ignore language when deploying this package** check box. If you do not select this check box, the package will be installed only on OS with package's language.

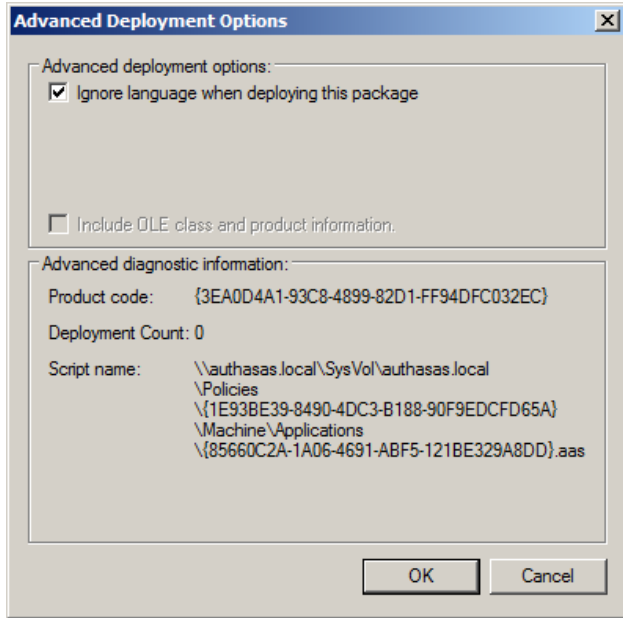

c) Clear the **Make this 32-bit X86 application available to Win64 machines** check box (if this option is available).

6. Add appropriate 64-bit installer to this group policy object and use settings 5a)-5b).

The assigned package is installed after you have updated the domain policy and restarted your computer. To update the domain policy immediately, use the gpupdate /force command.

### <span id="page-14-0"></span>**Removing Digital Persona Authentication Provider via Group Policy**

<span id="page-14-1"></span>To remove Digital Persona authentication provider using the group policy:

1. In GPOE, under **Computer Configuration > Software Settings > Software installation**, right-click the deployed package and select **All tasks > Remove**.

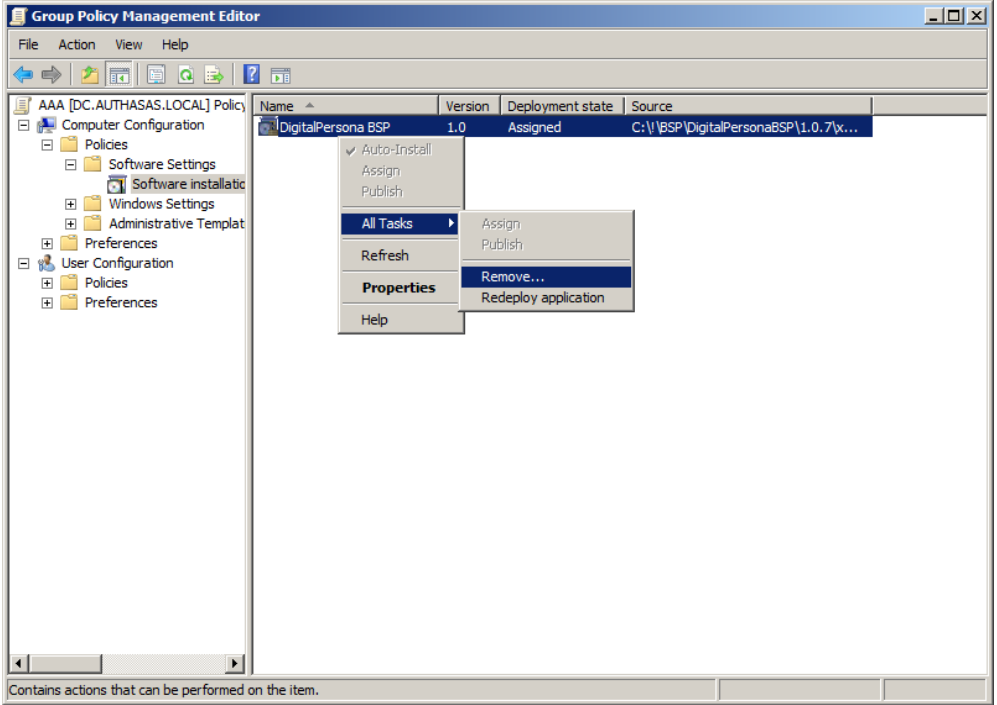

2. In the **Remove Software** dialog, select the **Immediately uninstall the software from users and computers** option and click **OK**.

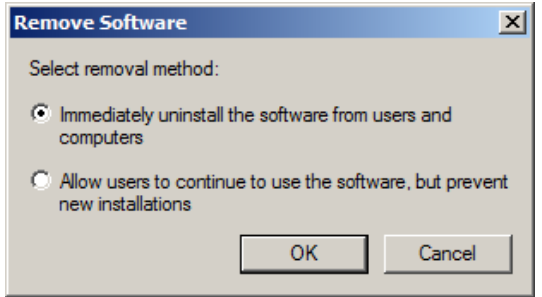

The package is removed after you have updated the domain policy and restarted your computer. To update the domain policy immediately, use the gpupdate /force command.

If you have cleared the **Uninstall this application when it falls out of the scope of management** check box as it was recommended, software will not be uninstalled after selecting the **Immediately uninstall the software from users and computers** option. In this case, you will need to uninstall it via **Programs and Features/Add or remove programs**. See the [Removing](#page-8-0) Digital Persona [Authentication](#page-8-0) Provider chapter.

### <span id="page-16-0"></span>**Upgrading Digital Persona Authentication Provider via Group Policy**

**Option 1:** You can add .msi package with new component version to an existing group policy object. However, this option does not prove to be good, because in case of any problems in new version of component, these problems spread on all computers in installation group.

**Option 2:** The more reliable upgrading procedure implies creating new group policy object for new installers:

<span id="page-16-1"></span>1. Create new installation group and new Group Policy Object (GPO), add a new .msi package in it.

2. After having configured software installation, go to the **Upgrades** tab of package properties.

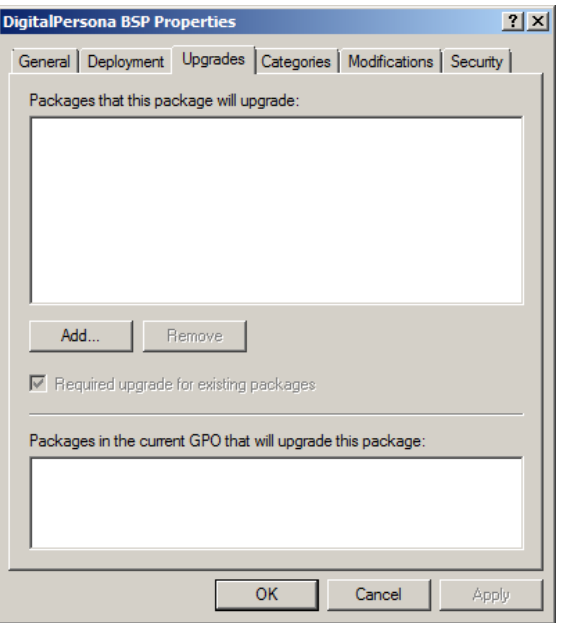

- <span id="page-16-2"></span>3. Click the **Add** button.
- 4. In the **Add Upgrade Package** dialog, select the **A specific GPO** option.

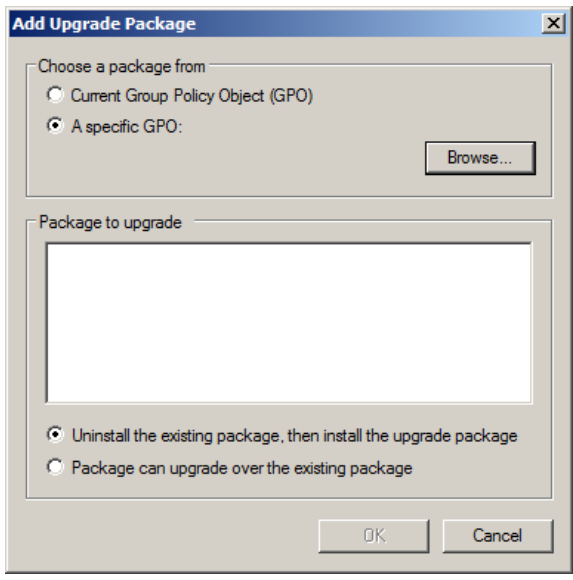

5. Select a GPO which was used for installation of previous NetIQ Advanced Authentication Framework version.

6. Select .msi package name.

7. Select the **Uninstall the existing package, then install the upgrade package** option.

Make sure that your new GPO is above the old one in the GPO list.

## <span id="page-18-0"></span>**Troubleshooting**

This chapter provides solutions for known issues. If you encounter any problems that are not mentioned here, please contact the support service.

### <span id="page-18-1"></span>**Cannot Install Digital Persona Authentication Provider**

#### <span id="page-18-2"></span>**Description:**

Error appears when installing Digital Persona fingerprint authentication provider on your computer.

#### **Cause:**

- a. You are installing Digital Persona fingerprint authentication provider on the network drive.
- b. You have no space left on the disk.
- c. You are installing Digital Persona fingerprint authentication provider on the OS with the wrong bitness.

#### **Solution:**

- a. Change the installation path.
- b. Free the amount of disk space needed for installation.
- c. Check your OS's bitness (x64/x86) and run the corresponding installer (x64/x86).

## <span id="page-19-0"></span>**Index**

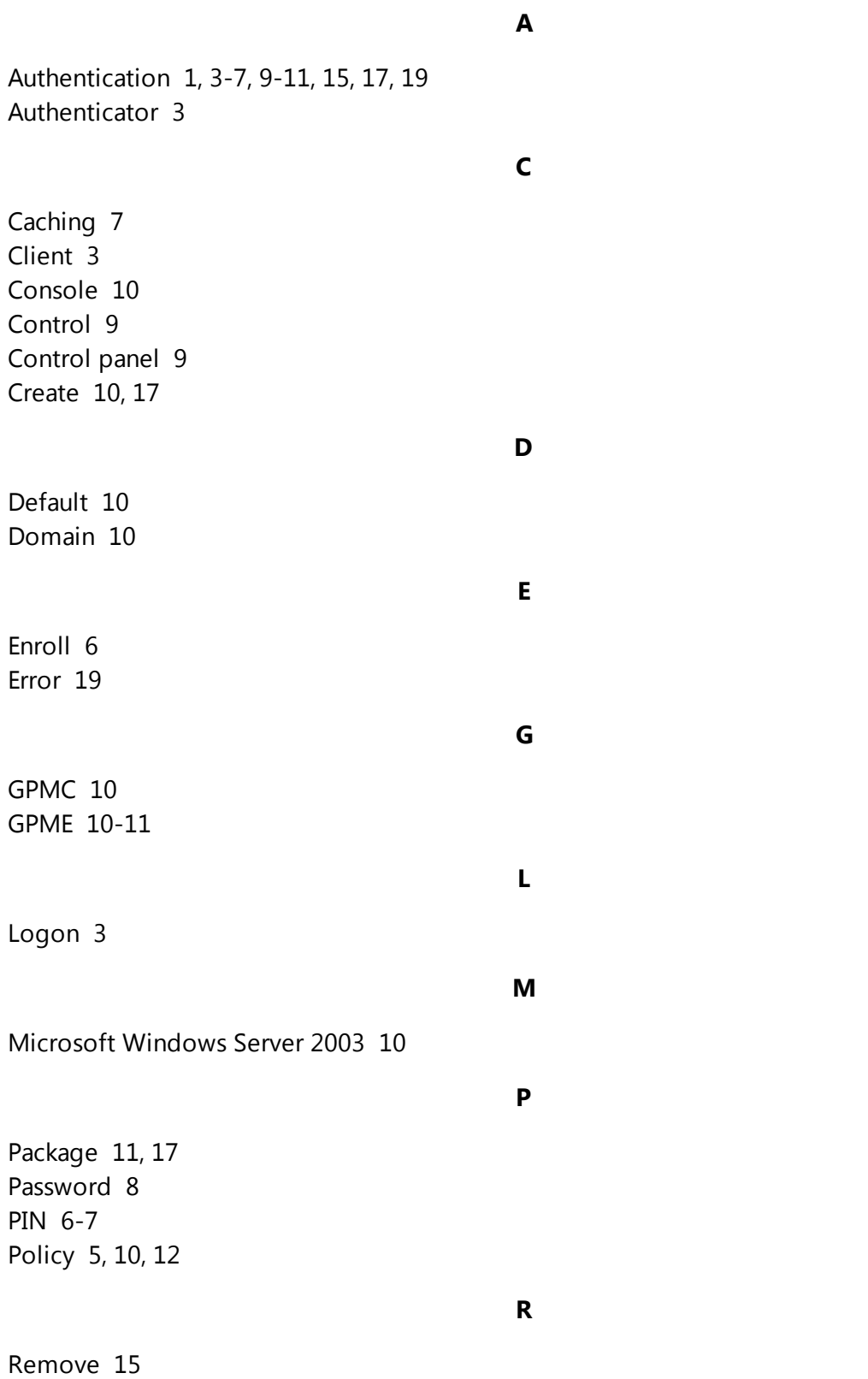

RTE [5](#page-4-3)

Security [10](#page-9-6) Server [4](#page-3-1) Software [11](#page-10-1), [15](#page-14-1) System [4](#page-3-0)

**W**

**S**

Windows 7 [4,](#page-3-2) [9](#page-8-5) Windows 8 [9](#page-8-6)